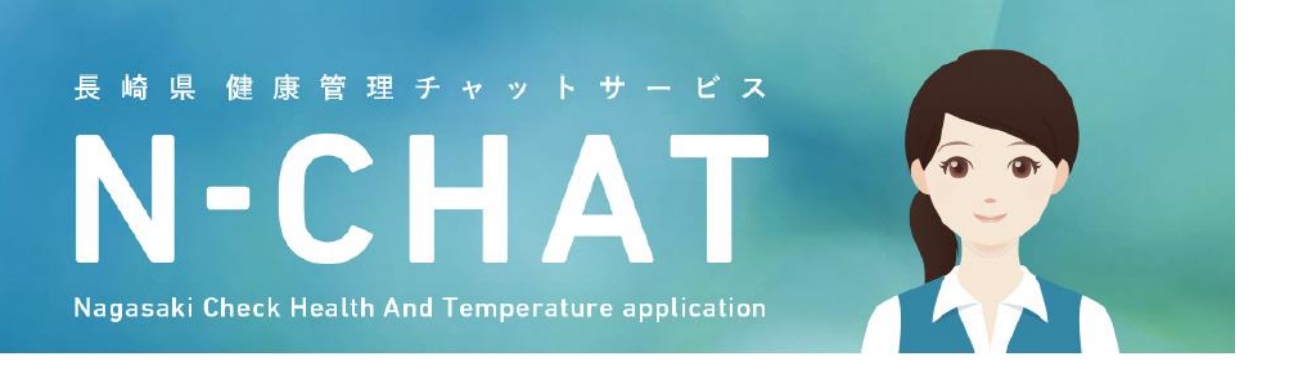

## N-CHATをホーム画面に追加する方法

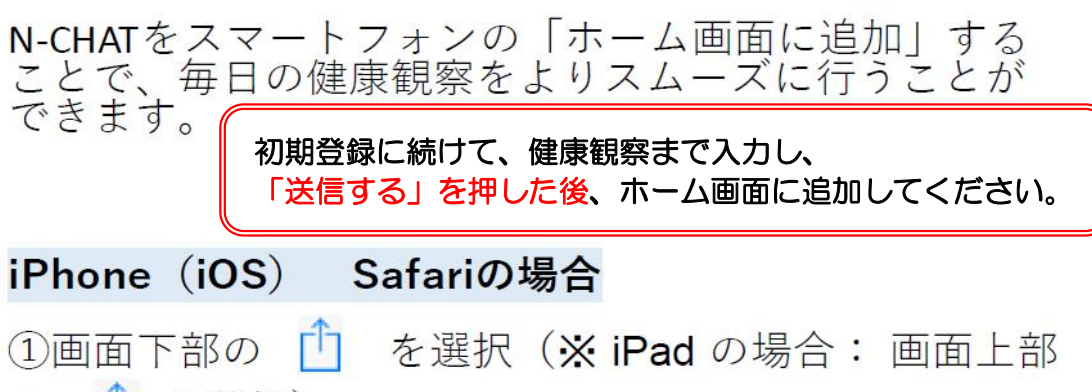

- の 「「7 を選択)
- (2)「ホーム画面に追加」を選択
- 3 「追加」を選択し、完了

## Android Chromeの場合

N-CHATの入力画面を開いた状態で、

- 1画面右上の: を選択
- (2)「ホーム画面に追加」を選択
- 3「追加」を選択

4)「自動的に追加」を選択し、完了(または、アイコンを長押しし、ホーム画面の好きな場所に配置し、完了)

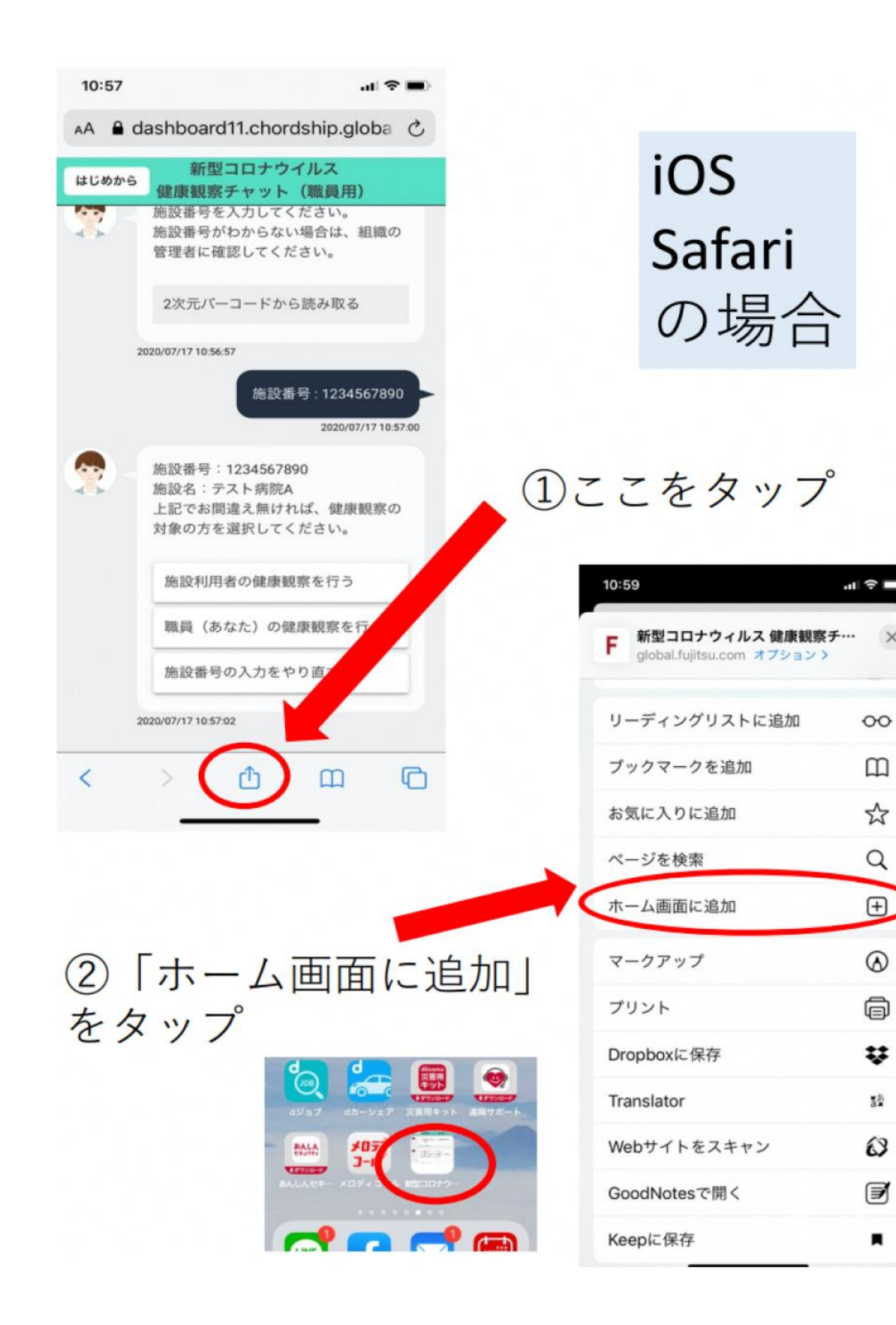

 $\times$ 

 $\square$ 

☆

Q

 $\textcircled{\scriptsize{+}}$ 

 $^\circledR$ 

⊜

u

 $\frac{35}{24}$ 

63

⊌

п

![](_page_2_Figure_0.jpeg)

①右上の:をタップ ②「ホーム画面に追加」をタップ

![](_page_2_Picture_3.jpeg)

ホーム画面に追加 長押しすると、手動で追加できます N-CHAT (団体用... 1x1 自動的に追加 キャンセル

4「自動的に追加」をタップ またはアイコンを長押しし、 ホーム画面に追加